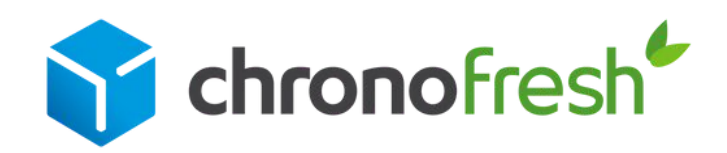

Guide Chronopost.fr Réservez votre enlèvement sur demande

Document strictement confidentiel - propriété de Chronofresh - Octobre 2022

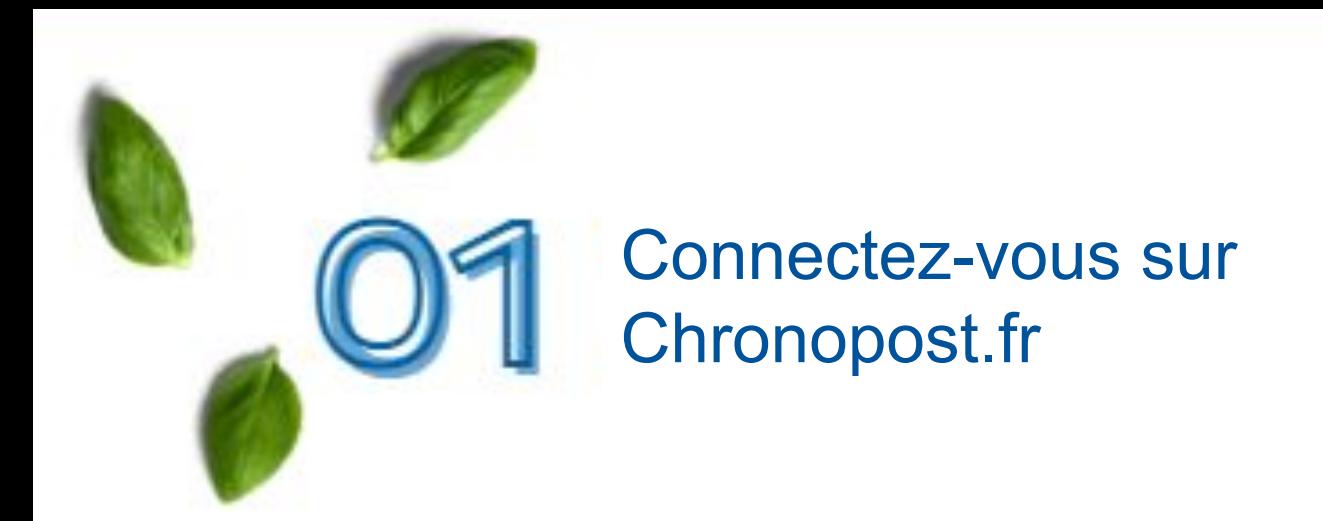

Rendez-vous sur [Chronopost.fr.](https://www.chronopost.fr/)

Renseignez votre identifiant et votre mot de passe\* en haut à droite de l'écran, puis cliquez sur **Se connecter.**

\**Suite à votre inscription sur Chronopost.fr, vous avez reçu un e-mail afin de confirmer votre adresse e-mail. Vous pouvez alors définir votre mot de passe.*

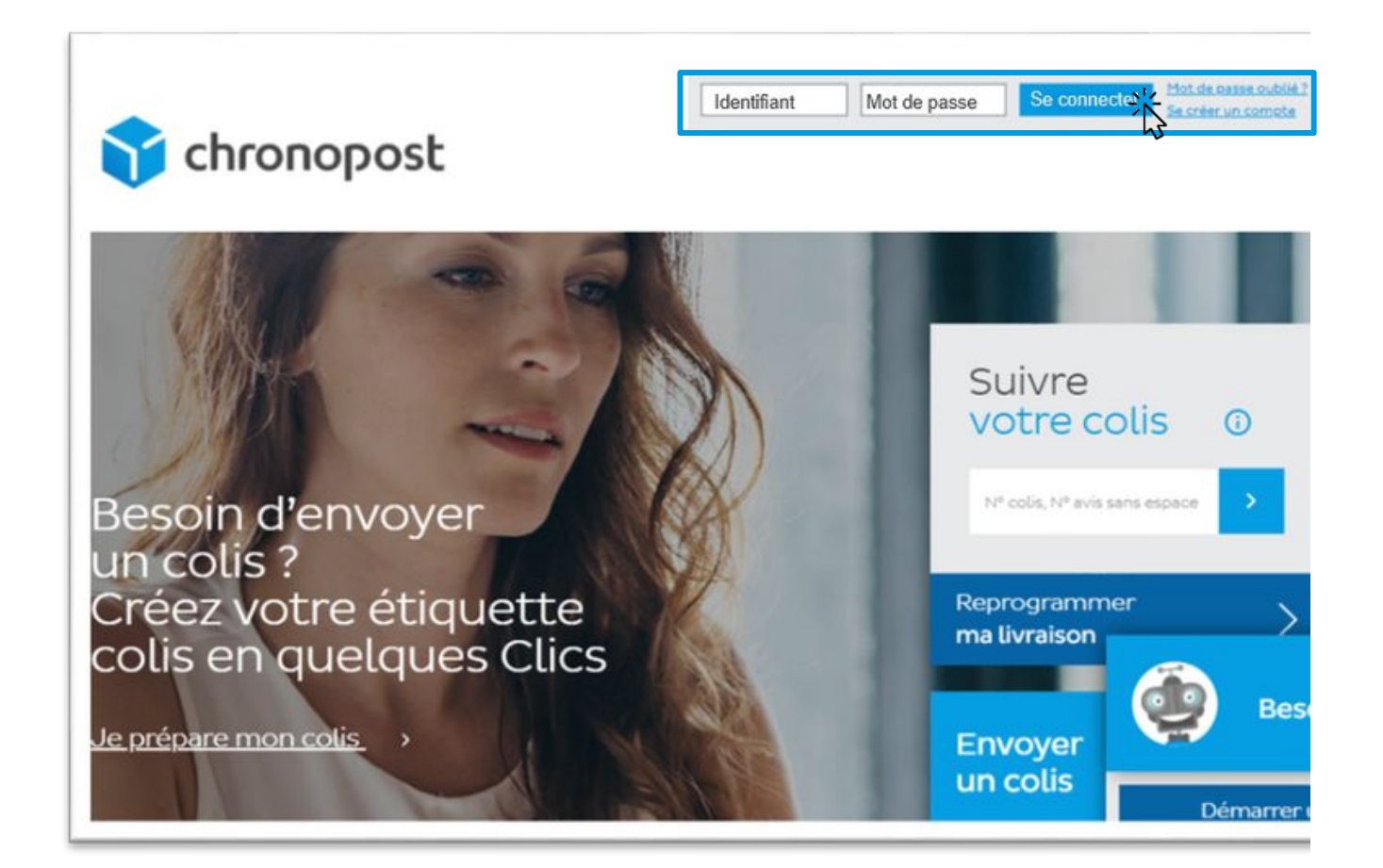

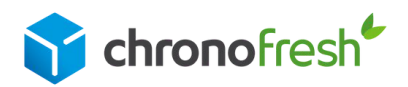

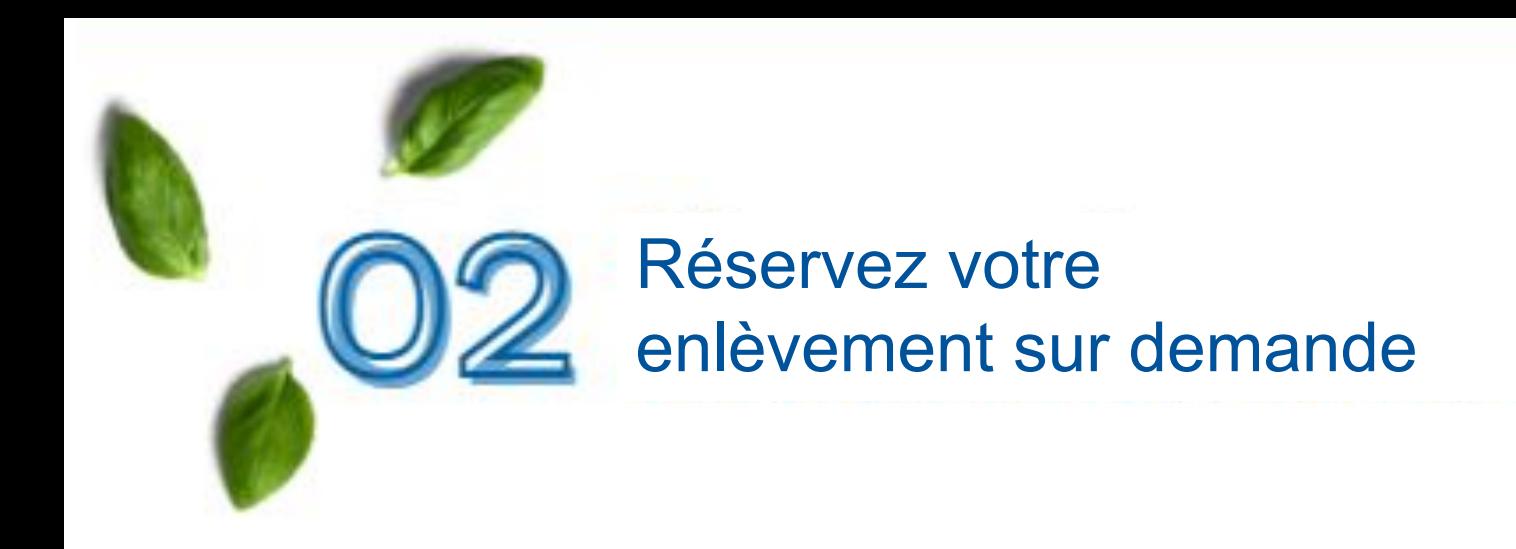

## *Etape 1*

Dans le menu Expédier, cliquez sur **Enlèvement sur demande.**

A noter, pour vos colis frais (fresh) et surgelés (freeze) : la date limite de demande d'enlèvement est fixée la veille à 17h.

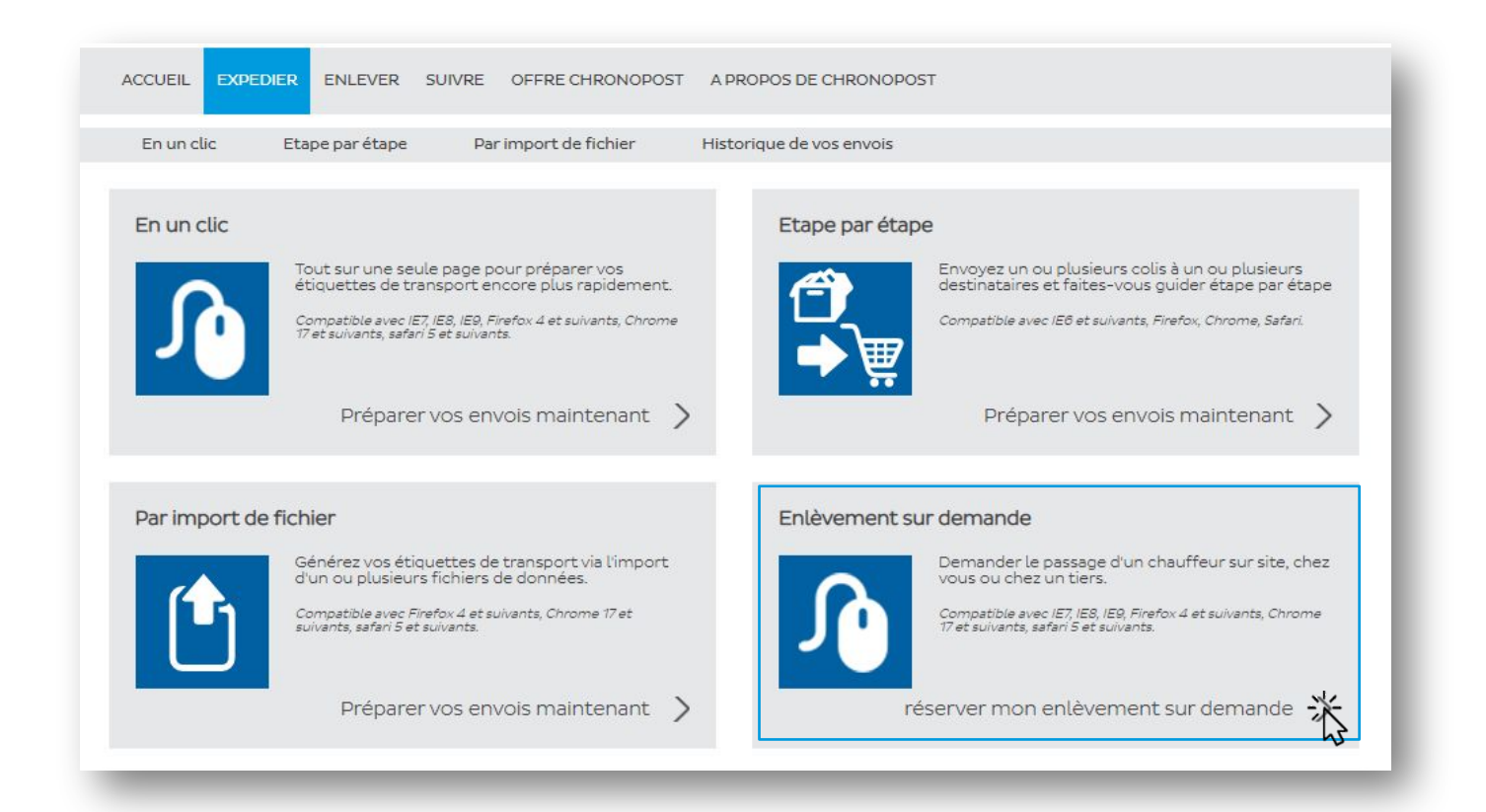

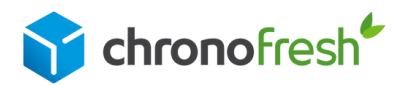

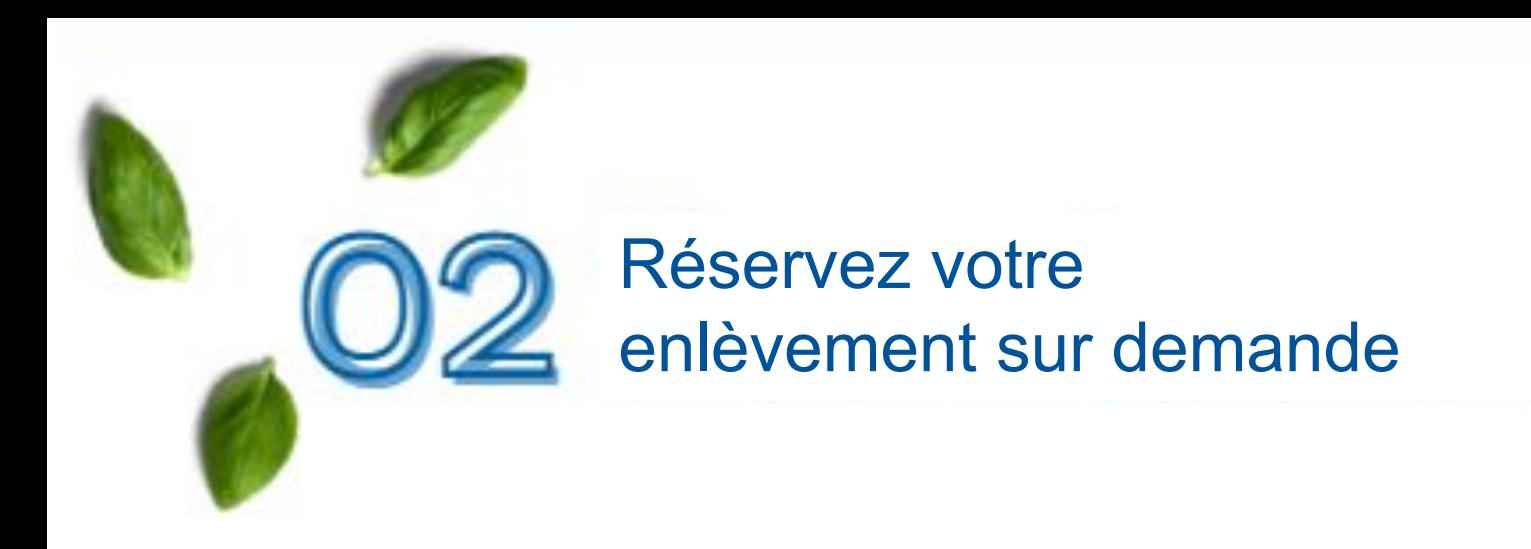

# *Etape 2*

Complétez les informations liées au lieu d'enlèvement (2) et choisissez en bas de page :

A -> Vous n'avez pas imprimé vos étiquettes de transport et souhaitez les recevoir en pièce-jointe de l'e-mail de confirmation.

B -> Vous avez déjà imprimé vos étiquettes de transport et ne souhaitez pas les recevoir en pièce-jointe de l'e-mail de confirmation.

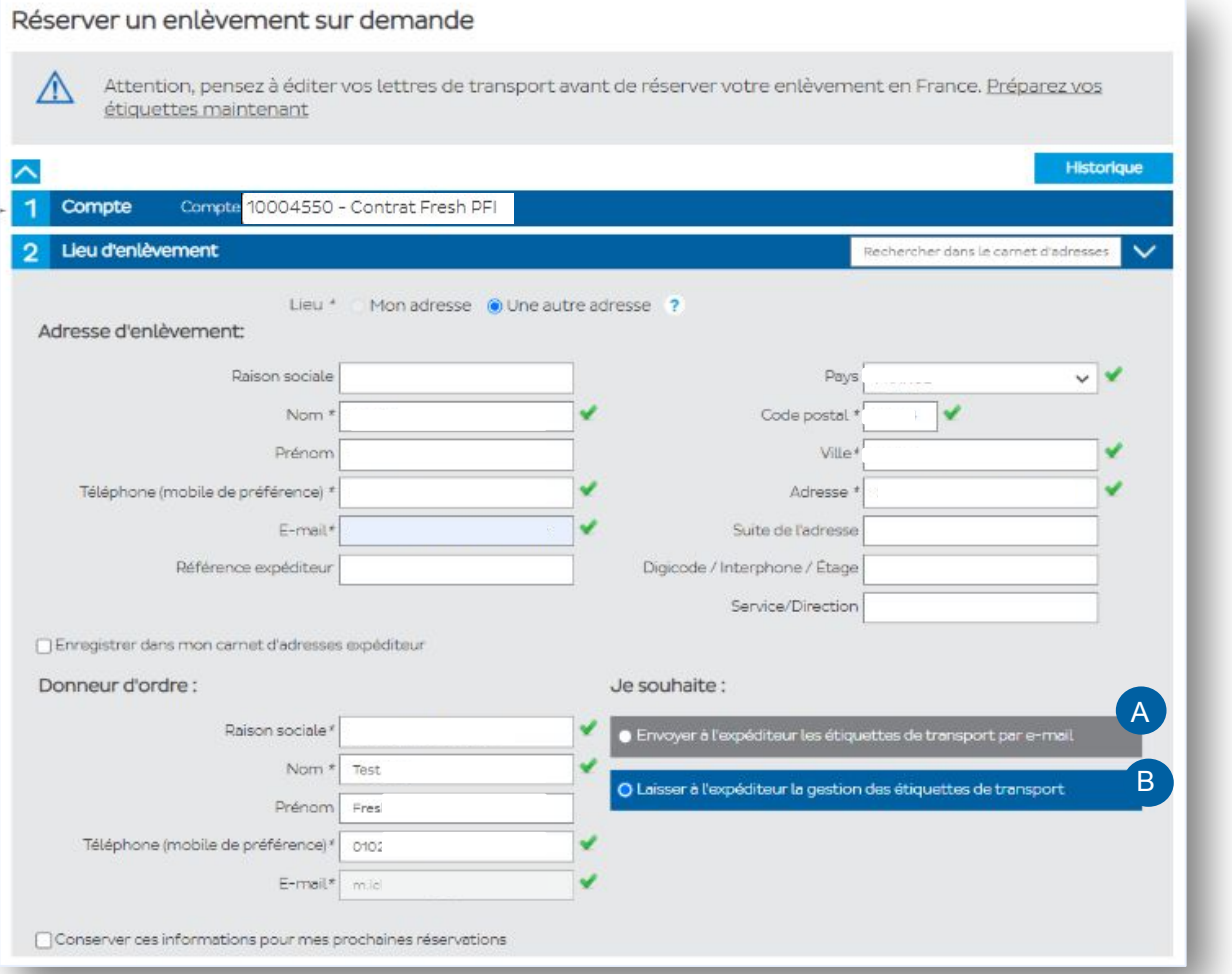

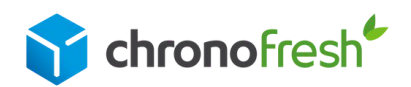

# Réservez votre enlèvement sur demande

# *Etape 3*

1 - Sélectionnez la spécificité Chronofresh.

2 - Ajoutez vos étiquettes de transport correspondantes à l'enlèvement :

Si le code postal de l'adresse de l'expéditeur (qui figure sur la lettre de transport) est identique à celui du lieu d'enlèvement : la lettre de transport s'affichera automatiquement.

Sinon, le ou les numéros de lettres de transport peuvent être ajoutés dans la case 3 - Indiquez le nombre de colis et leurs dimensions. Si vos colis ont différentes tailles, fournissez les dimensions du colis le plus volumineux.

4 - Les instructions permettent de donner des indications plus précises au chauffeur.

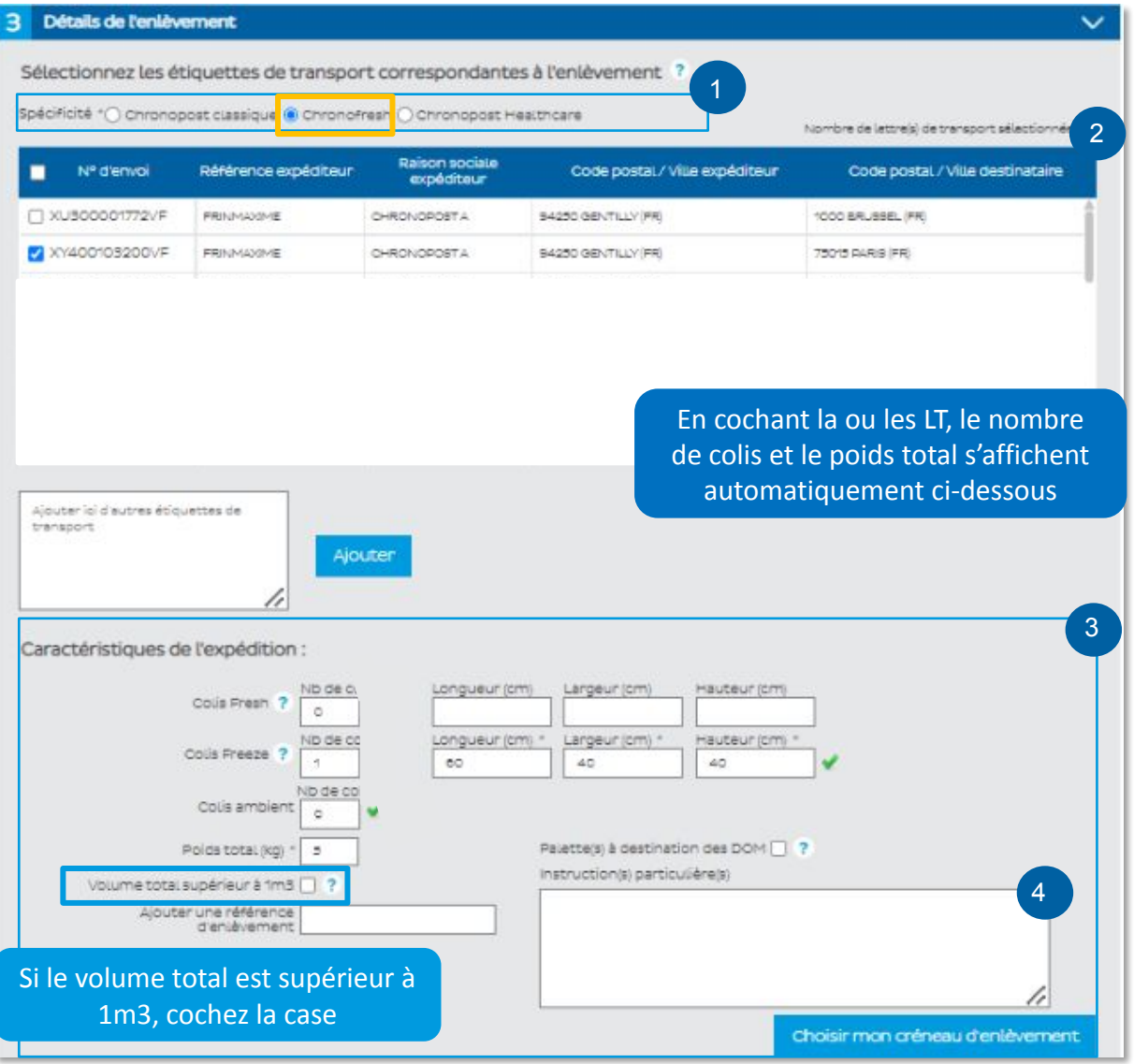

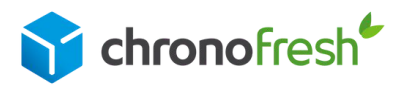

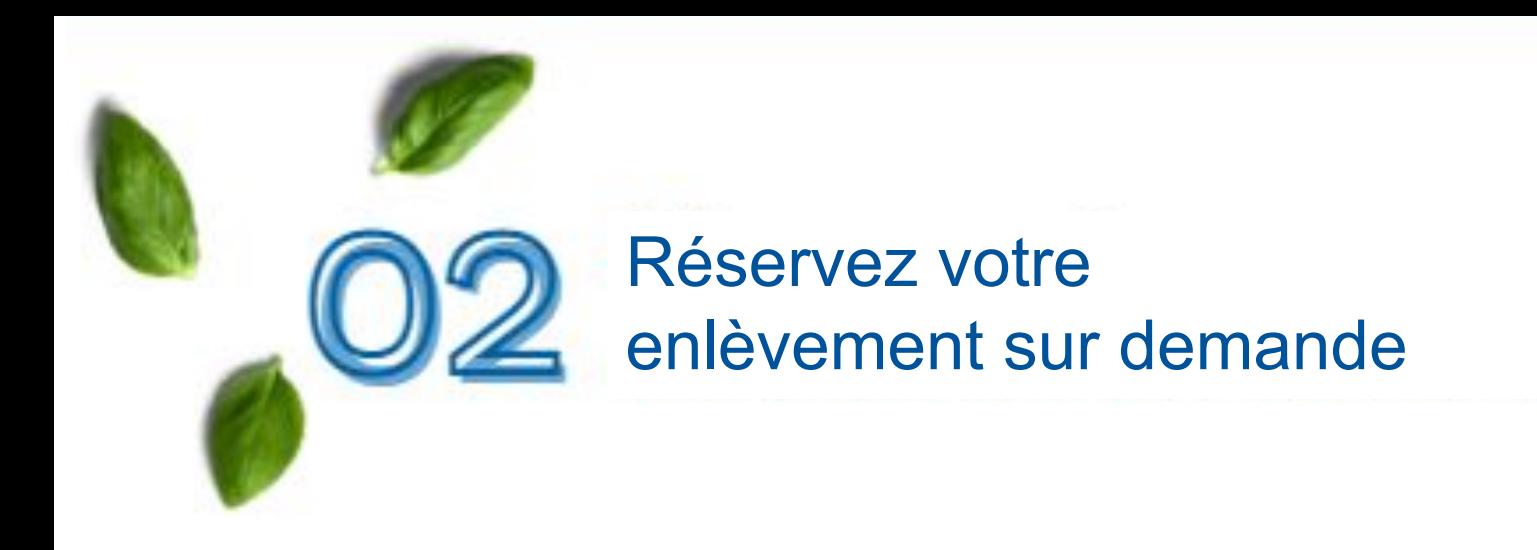

## *Etape 4*

Indiquez la date et la plage horaire choisie pour votre enlèvement.

Pour rappel, pour vos colis frais (fresh) et surgelés (freeze) : la date limite de demande d'enlèvement est fixée la veille à 17h.

Cliquez sur Valider ma réservation.

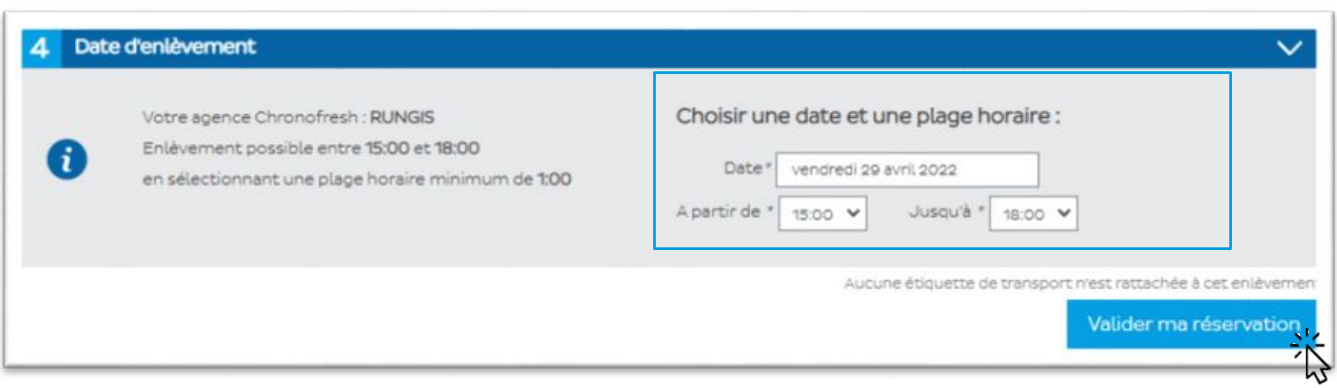

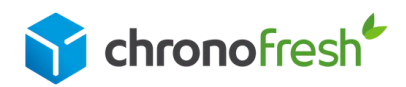

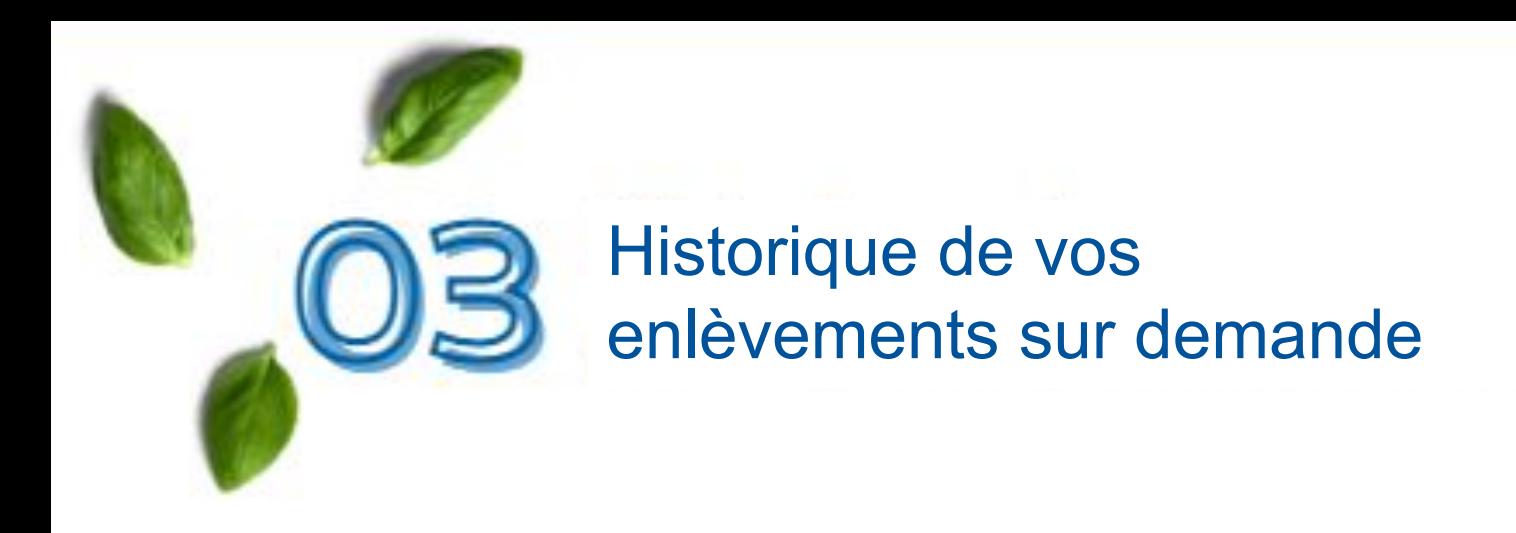

Cliquez sur historique de mes enlèvements.

Sélectionnez la spécificité Chronofresh, renseignez les dates de réservation de vos enlèvements, puis cliquez sur rechercher.

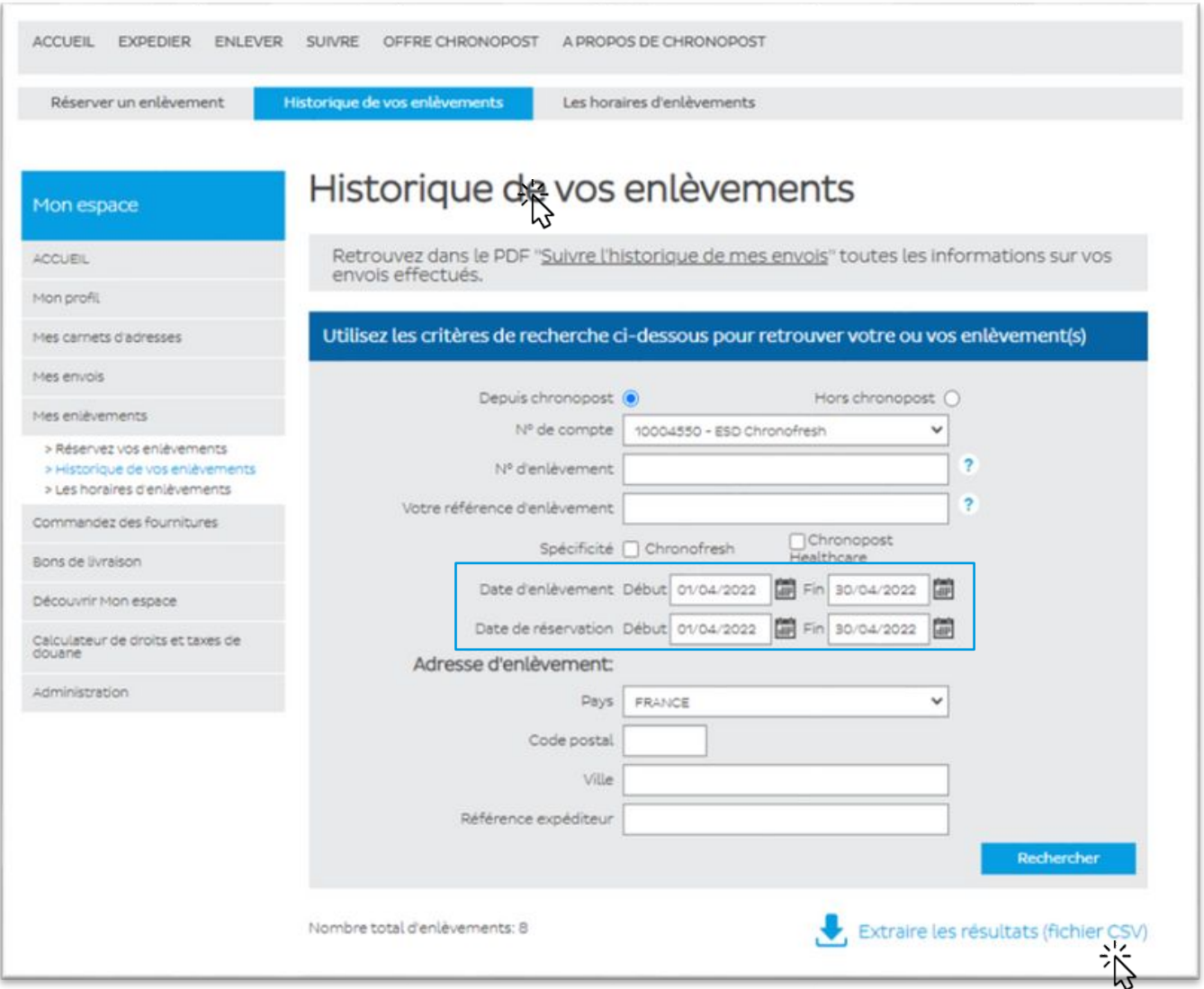

Si vous rencontrez des difficultés avec votre demande d'enlèvement, contactez notre service client : 0 825 950 011.

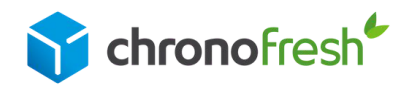

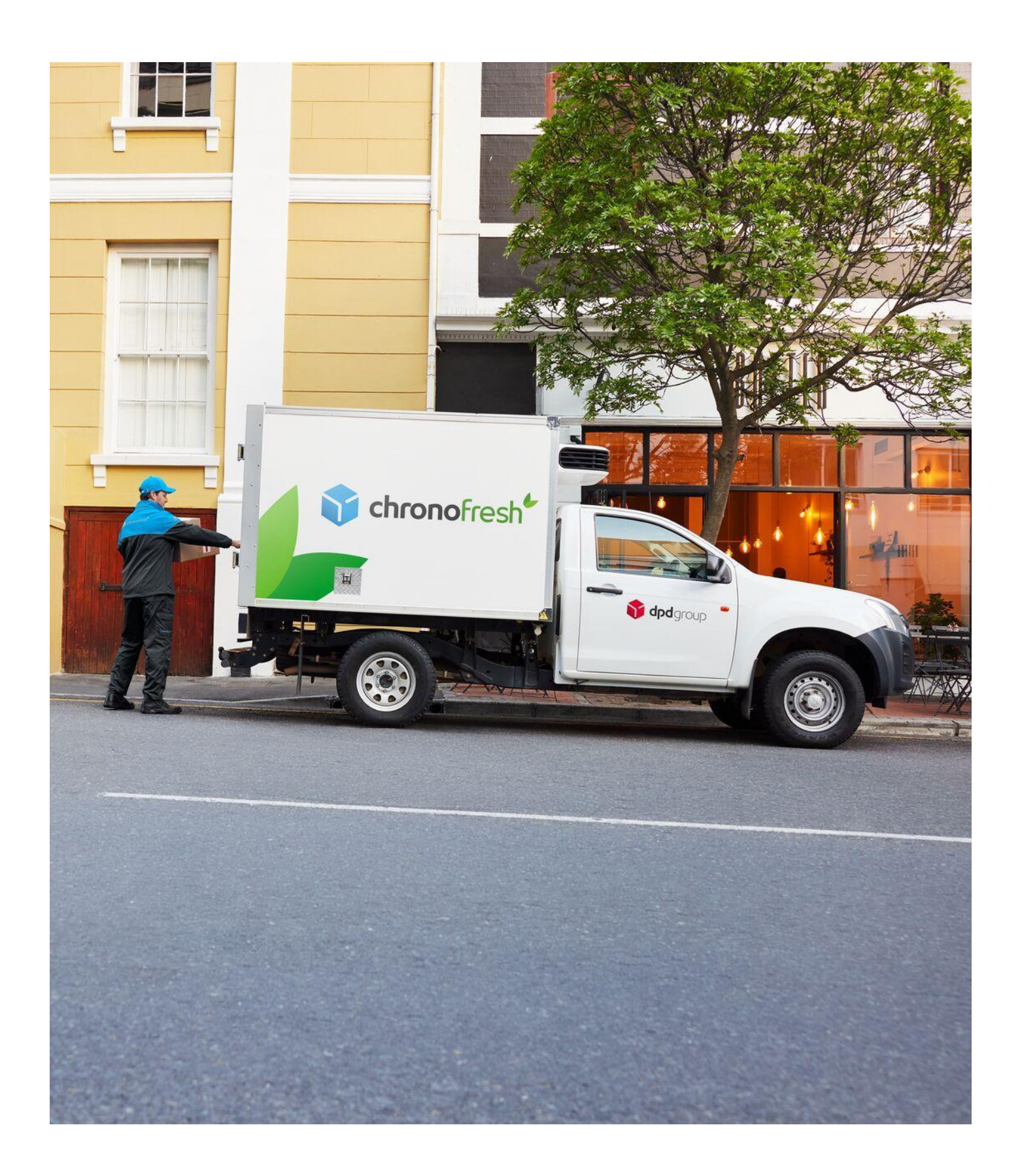

**Chronofresh** 3 Boulevard Romain Rolland, 75014 Paris au capital de 4 701 200 € 509 210 472 RCS Paris

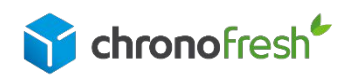

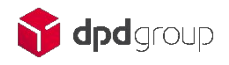